## CA2 (7.5%) - TASK 1 - Configuring Extended ACLs

Note: Red font color INDICATES WHERE YOU WILL NEED TO CONFIGURE / CALCULATE VALUES.

#### Topology

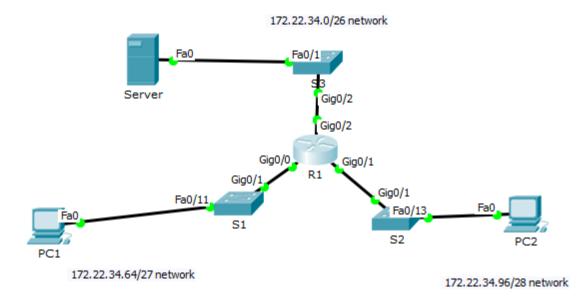

**IMPORTANT:** For each of your routers/switches hostnames insert your student number. E.g. R1 – 2015111R1. Read the instructions carefully and complete the task as required.

| Device | Interface | IP Address   | Subnet Mask     | Default Gateway |  |
|--------|-----------|--------------|-----------------|-----------------|--|
|        | G0/0      | 172.22.34.65 | 255.255.255.224 | N/A             |  |
| R1     | G0/1      | 172.22.34.97 | 255.255.255.240 | N/A             |  |
|        | G0/2      | 172.22.34.1  | 255.255.255.192 | N/A             |  |
| Server | NIC       | 172.22.34.62 | 255.255.255.192 | 172.22.34.1     |  |
| PC1    | NIC       | 172.22.34.66 | 255.255.255.224 | 172.22.34.65    |  |
| PC2    | NIC       | 172.22.34.98 | 255.255.255.240 | 172.22.34.97    |  |

#### Addressing Table

#### Equipment to choose in Packet Tracer:

- Router 2911 (this router provides 3 x Gig ports)
- Switch 2960 (these switches will provide you with 2 x Gig ports)
- Generic Server

#### **Objectives**

Part 1:Configure all interfaces and test connectivity. Configure, Apply and Verify an Extended Numbered ACL

Part 2: Configure, Apply and Verify an Extended Named ACL

#### **Background / Scenario**

Two employees need access to services provided by the server. **PC1** only needs FTP access while **PC2** only needs web access. Both computers are able to ping the server, but not each other.

# Part 1: Configure all interfaces and test connectivity. Configure, Apply and Verify an Extended Numbered ACL

Configure all interfaces as shown in the table above. **Ensure all devices can ping each other** e.g. PC1 can ping Server, PC2 can ping Server etc etc. **If they cannot ping ensure to check IP configuration.** 

As shown below PC1 can ping PC2.

```
🥐 PC1
                                                                               \times
Physical
                   Desktop
                             Software/Services
          Confia
  F
         Command Prompt
                                                                                  х
   Packet Tracer PC Command Line 1.0
   PC>ping 172.22.34.98
   Pinging 172.22.34.98 with 32 bytes of data:
   Reply from 172.22.34.98: bytes=32 time=1ms TTL=127
   Reply from 172.22.34.98: bytes=32 time=0ms TTL=127
   Reply from 172.22.34.98: bytes=32 time=0ms TTL=127
   Reply from 172.22.34.98: bytes=32 time=0ms TTL=127
   Ping statistics for 172.22.34.98:
       Packets: Sent = 4, Received = 4, Lost = 0 (0% loss),
   Approximate round trip times in milli-seconds:
       Minimum = Oms, Maximum = 1ms, Average = Oms
   PC>
```

PC1 can also open a Web browser and access the web server's homepage.

| 🥐 PC1                                                            | -             |          | × |
|------------------------------------------------------------------|---------------|----------|---|
| Physical Config Desktop Software/Services                        |               |          |   |
|                                                                  |               | $\sim$   | ^ |
| Web Browser                                                      |               | Х        |   |
| < > URL http://172.22.34.62                                      | Go            | Stop     |   |
| Cisco Packet Tracer                                              |               | ^        |   |
| Welcome to Cisco Packet Tracer. Opening doors to new opportuniti | ies. Mind Wid | le Open. |   |
| Quick Links:                                                     |               |          |   |
| A small page                                                     |               |          |   |
| Copyrights                                                       |               |          |   |
| Image page                                                       |               |          |   |
| Image                                                            |               |          |   |

#### Step 1: Configure an ACL to permit FTP and ICMP ONLY for LAN where PC1 resides.

a. From global configuration mode on **R1**, enter the following command to determine the first valid number for an extended access list.

```
R1(config)# access-list ?
  <1-99> IP standard access list
  <100-199> IP extended access list
```

b. Add **100** to the command, followed by a question mark.

```
R1(config)# access-list 100 ?
```

deny Specify packets to reject

permit Specify packets to forward

remark Access list entry comment

c. To permit FTP traffic, enter **permit**, followed by a question mark.

```
R1(config)# access-list 100 permit ?
```

```
Authentication Header Protocol
ahp
eigrp Cisco's EIGRP routing protocol
esp
      Encapsulation Security Payload
gre
      Cisco's GRE tunneling
icmp
      Internet Control Message Protocol
ip
      Any Internet Protocol
ospf OSPF routing protocol
      Transmission Control Protocol
tcp
      User Datagram Protocol
udp
```

d. This ACL permits FTP and ICMP. ICMP is listed above, but FTP is not, because FTP uses TCP. So you enter TCP. Enter **tcp** to further refine the ACL help.

```
R1(config)# access-list 100 permit tcp ?
A.B.C.D Source address
any Any source host
host A single source host
```

e. Notice that we could filter just for **PC1** by using the **host** keyword or we could allow **any** host. In our case, we want to allow any device belonging to the **172.22.34.64/27** network. Enter the network address, followed by THE WILDCARD MASK. You will need to calculate this wildcard mask for this network. You will enter the wildcard mask where it shows the ? below.

```
R1(config)# access-list 100 permit tcp 172.22.34.64 ?
```

f. Calculate the wildcard mask determining the binary opposite of a subnet mask.

```
11111111.11111111.11111111.11100000 = 255.255.255.224
00000000.00000000.0000000.00011111 = ?.?.?.?
```

g. Enter the wildcard mask, followed by a question mark.

```
R1(config)# access-list 100 permit tcp 172.22.34.64 [Wildcard mask here] ?
```

| A.B.C.D | Destination address                             |
|---------|-------------------------------------------------|
| any     | Any destination host                            |
| eq      | Match only packets on a given port number       |
| gt      | Match only packets with a greater port number   |
| host    | A single destination host                       |
| lt      | Match only packets with a lower port number     |
| neq     | Match only packets not on a given port number   |
| range   | Match only packets in the range of port numbers |
|         |                                                 |

h. Configure the destination address. In this scenario, we are filtering traffic for a single destination, the server. Enter the **host** keyword followed by the server's IP address.

R1(config)# access-list 100 permit tcp 172.22.34.64 [Wildcard mask here] host
172.22.34.62 ?

| dscp        | Match packets with given dscp value             |
|-------------|-------------------------------------------------|
| eq          | Match only packets on a given port number       |
| established | established                                     |
| gt          | Match only packets with a greater port number   |
| lt          | Match only packets with a lower port number     |
| neq         | Match only packets not on a given port number   |
| precedence  | Match packets with given precedence value       |
| range       | Match only packets in the range of port numbers |
| <cr></cr>   |                                                 |

i. Notice that one of the options is <cr> (carriage return). In other words, you can press Enter and the statement would permit all TCP traffic. However, we are only permitting FTP traffic; therefore, enter the eq keyword, followed by a question mark to display the available options. Then, enter ftp and press Enter.

R1(config)# access-list 100 permit tcp 172.22.34.64 [Wildcard mask here] host 172.22.34.62 eq ?

<0-65535> Port number

```
ftp File Transfer Protocol (21)
pop3 Post Office Protocol v3 (110)
smtp Simple Mail Transport Protocol (25)
telnet Telnet (23)
www World Wide Web (HTTP, 80)
(config)# propagation 100 permit ten 172 22 34 64
```

R1(config)# access-list 100 permit tcp 172.22.34.64 [Wildcard mask here] host 172.22.34.62 eq ftp

 Create a second access list statement to permit ICMP (ping, etc.) traffic from PC1 LAN to Server. Note that the access list number remains the same. The wildcard mask again will be for the whole subnet of 172.22.34.64/27.

```
R1(config)# access-list 100 permit icmp 172.22.34.64 [Wildcard mask here] host 172.22.34.62
```

k. All other traffic is denied, by default.

#### Step 2: Apply the ACL on the correct interface to filter traffic.

From **R1**'s perspective, the traffic that ACL 100 applies to is **inbound** from the network connected to **Gigabit Ethernet 0/0 interface**. Enter interface configuration mode and apply the ACL.

```
R1(config) # interface gigabitEthernet [interface port number here]
R1(config-if) # ip access-group 100 [direction]
```

#### Step 3: Verify the ACL implementation.

- a. Ping from PC1 to Server. If the pings are unsuccessful, verify the IP addresses before continuing.
- b. FTP from **PC1** to **Server**. The username and password are both **cisco**. This should allow you to connect. Enter into the command prompt on PC1 and do the following:

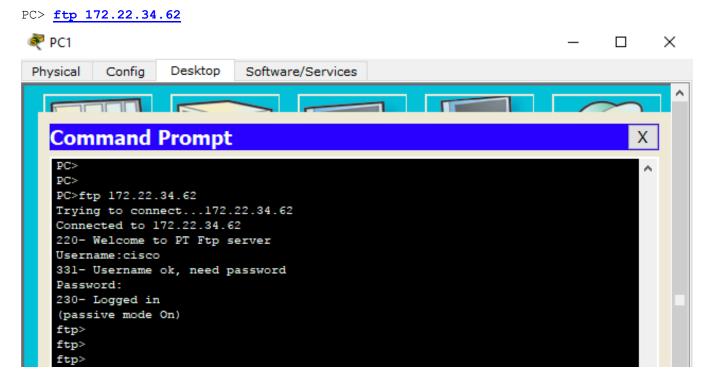

c. Exit the FTP service of the Server. This proves you can connect using the FTP protocol.

ftp> quit

d. Ping from **PC1** to **PC2**. The destination host should be unreachable (as shown below), because the traffic was not explicitly permitted.

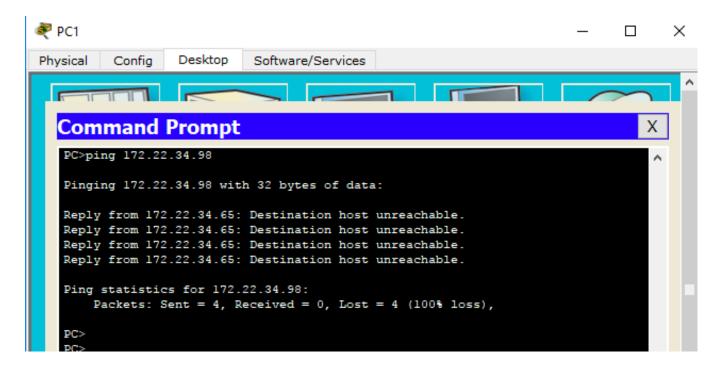

e. Try connect from the browser in PC1 to the webserver (from **PC1** to **server**). The server will be unreachable. Again, this is the case as we didn't permit HTTP traffic to the server.

| 💐 PC1    |             |              |                   |    | _ |        | × |
|----------|-------------|--------------|-------------------|----|---|--------|---|
| Physical | Config      | Desktop      | Software/Services |    |   |        |   |
|          |             |              |                   |    | _ | $\sim$ | î |
| Wel      | Brows       | ser          |                   |    |   | Х      |   |
| <        | > URL       | http://172.2 | 2.34.62           | Go |   | Stop   |   |
| Requ     | iest Timeou | ıt           |                   |    |   | 1      |   |
|          |             |              |                   |    |   |        |   |
|          |             |              |                   |    |   |        |   |
|          |             |              |                   |    |   |        |   |

### Part 2: Configure, Apply and Verify an Extended Named ACL

#### Step 1: Configure an ACL to permit HTTP access and ICMP to Server from PC2's LAN.

a. Named ACLs start with the **ip** keyword. From global configuration mode of **R1**, enter the following command, followed by a question mark.

```
R1(config)# ip access-list ?
extended Extended Access List
standard Standard Access List
```

 b. You can configure named standard and extended ACLs. This access list filters both source and destination IP addresses; therefore, it must be extended. Enter HTTP\_ONLY as the name. (For Packet Tracer scoring, the name is case-sensitive.)

```
R1(config) # ip access-list extended HTTP_ONLY
```

c. The prompt changes. You are now in extended named ACL configuration mode. All devices on the PC2 LAN need TCP access. Enter the network address, followed by a question mark. You will now need to calculate a wildcard mask for the network 172.22.34.96/28.

```
R1(config-ext-nacl)# permit tcp 172.22.34.96 ?
A.B.C.D Source wildcard bits
```

d. An alternative way to calculate a wildcard is to subtract the subnet mask from 255.255.255.255. Calculate this wildcard mask and insert it into the command.

```
255.255.255.255
- 255.255.255.240
------
```

e. Finish the statement by specifying the server address as you did in Part 1 and filtering www traffic.

```
R1(config-ext-nacl) # permit tcp 172.22.34.96 [Wildcard mask here] host 172.22.34.62 eq www
```

f. Create a second access list statement to permit ICMP (ping, etc.) traffic from PC2 LAN to Server. Note: The wildcard mask again will be for the whole subnet of 172.22.34.96/28. you will need to insert all the information in [] below.

R1(config-ext-nacl)# permit [protocol here] 172.22.34.96 [Wildcard mask here] host [server address here]

g. All other traffic is denied, by default. Exit out of extended named ACL configuration mode.

#### Step 2: Apply the ACL on the correct interface to filter traffic.

Similar to what you did in part 1, you will need to apply the ACL. From **R1**'s perspective, the traffic that access list **HTTP\_ONLY** applies to is **inbound** from the network connected to **Gigabit Ethernet 0/1** interface. Apply this configuration. Enter the interface configuration mode and apply the ACL.

R1(config) # interface gigabitEthernet [interface port number]
R1(config-if) # ip access-group HTTP ONLY [direction]

#### Step 3: Verify the ACL implementation.

a. Ping from PC2 to Server. If the pings unsuccessful, verify the IP addresses before continuing.

| RC2                                                | _ |        | $\times$   |
|----------------------------------------------------|---|--------|------------|
| Physical Config Desktop Software/Services          |   |        |            |
|                                                    |   | $\sim$ | <b>-</b> ^ |
| Command Prompt                                     |   | Х      |            |
| PC>ping 172.22.34.62                               |   | -      |            |
| Pinging 172.22.34.62 with 32 bytes of data:        |   |        |            |
| Reply from 172.22.34.62: bytes=32 time=0ms TTL=127 |   |        |            |
| Reply from 172.22.34.62: bytes=32 time=0ms TTL=127 |   |        |            |
| Reply from 172.22.34.62: bytes=32 time=0ms TTL=127 |   |        |            |
| Reply from 172.22.34.62: bytes=32 time=0ms TTL=127 |   |        |            |

b. FTP from PC2 to Server. The connection should fail (as shown below).

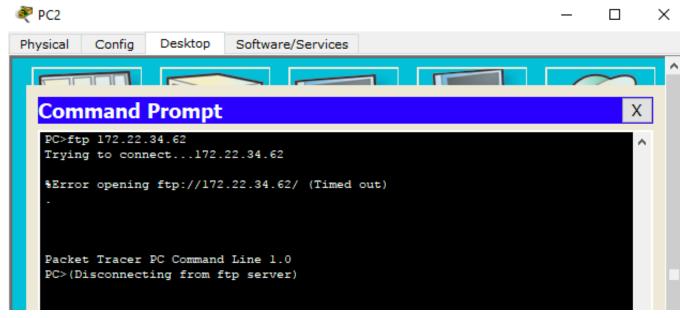

c. Open the web browser on **PC2** and enter the IP address of **Server** as the URL. The connection should be successful.

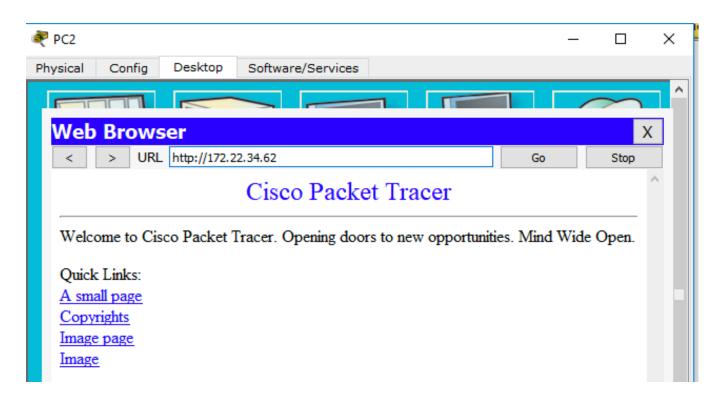